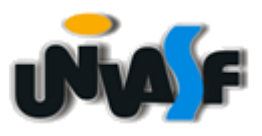

### **FUNDAÇÃO UNIVERSIDADE FEDERAL DO VALE DO SÃO FRANCISCO STI – SECRETARIA DE TECNOLOGIA DA INFORMAÇÃO**

**Avenida José de Sá Maniçoba, S/N, Centro – CEP 56.304-917 – Petrolina - PE TELEFONES (87) 2101-6809 | 2101-6810 sti@univasf.edu.br**

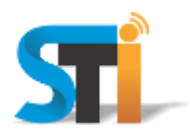

### **ORIENTAÇÕES PARA CONFIGURAÇÃO DA REDE WIRELESS UNIVASF WINDOWS 8**

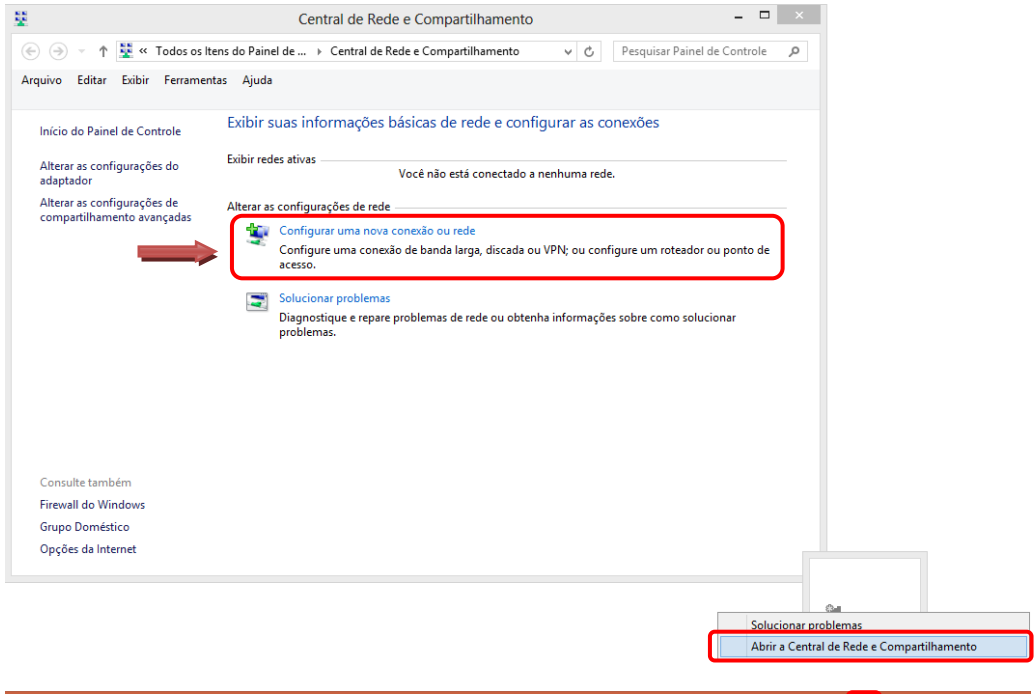

Na tela principal clicar com o botão direito do mouse no ícone **Central de Rede**, e em seguida clicar em **Abrir a Central de Rede e Compartilhamento**;

Em seguida clicar em **Configurar uma nova conexão ou rede**.

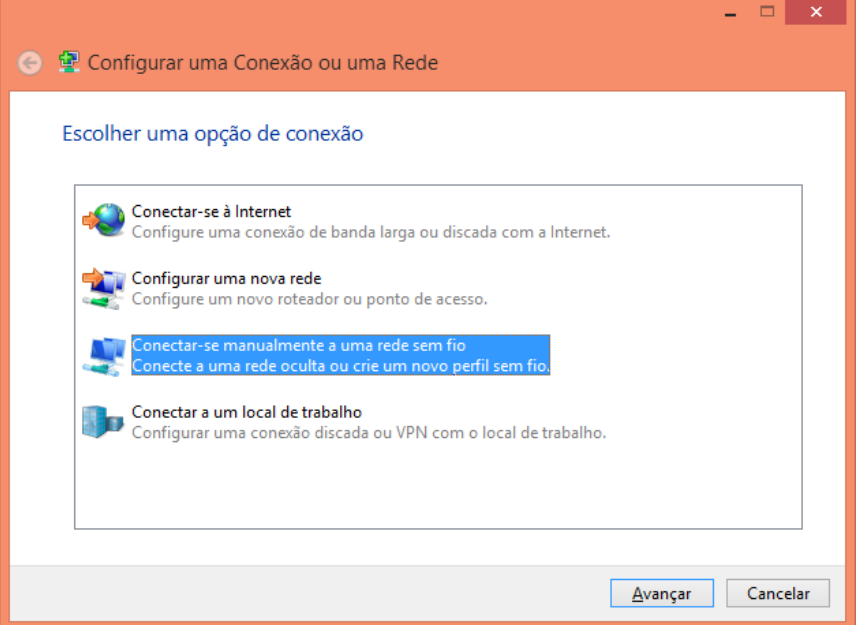

Clicar em **Conectar-se manualmente a uma rede sem fio**.

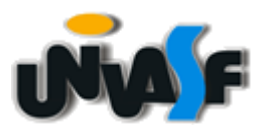

**STI – SECRETARIA DE TECNOLOGIA DA INFORMAÇÃO Avenida José de Sá Maniçoba, S/N, Centro – CEP 56.304-917 – Petrolina - PE TELEFONES (87) 2101-6809 | 2101-6810 sti@univasf.edu.br**

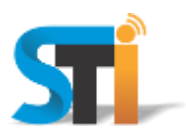

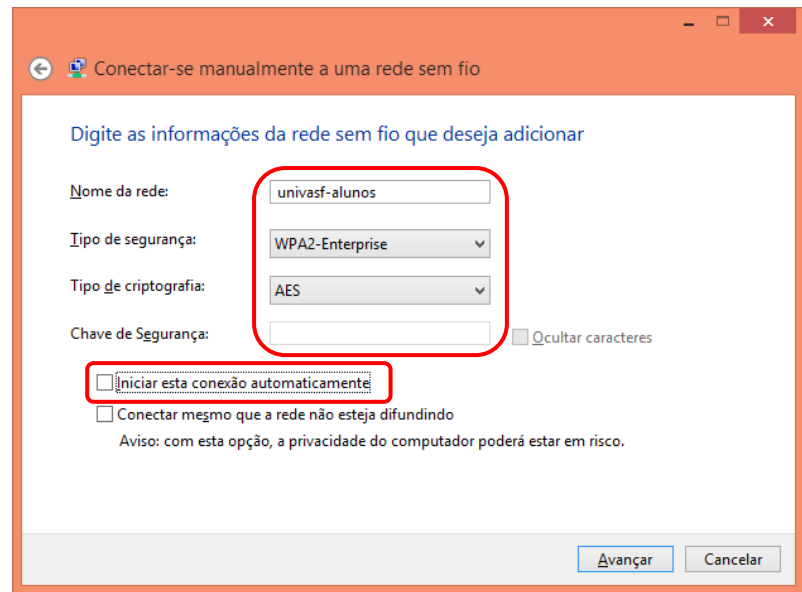

No campo **Nome da rede** digitar uma das redes wi-fi: **univasf-alunos**, **univasf-funcionarios** ou **univasf-visitantes**

Em Tipo de segurança: selecionar **WPA2-Enterprise** e em Tipo de criptografia: selecionar **AES**. Desmarcar a opção **Iniciar esta conexão automaticamente**, e, em seguida, clicar em **Avançar**.

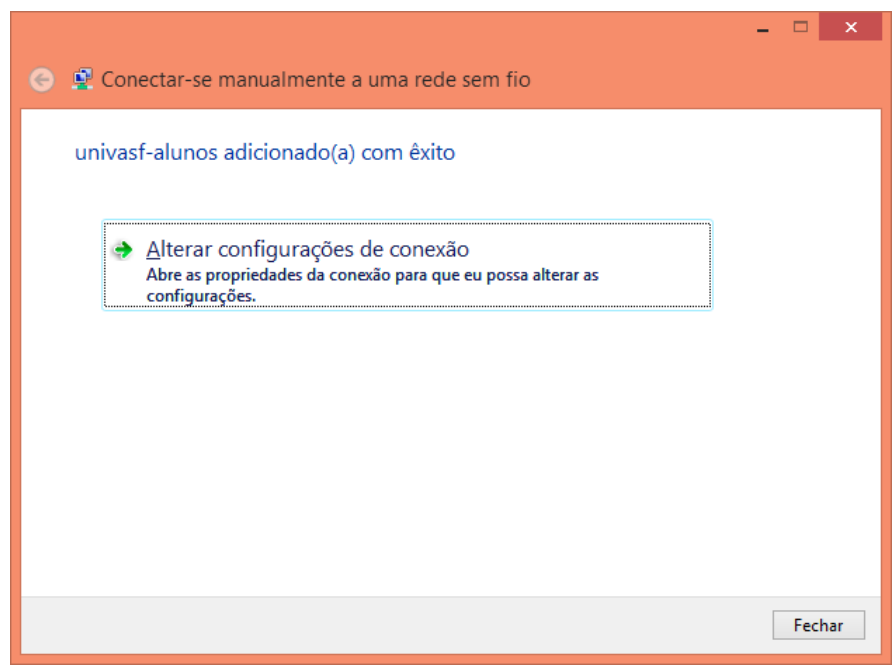

Clicar em **Alterar configurações de conexão**.

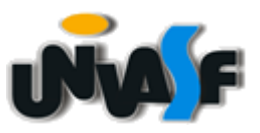

**STI – SECRETARIA DE TECNOLOGIA DA INFORMAÇÃO Avenida José de Sá Maniçoba, S/N, Centro – CEP 56.304-917 – Petrolina - PE TELEFONES (87) 2101-6809 | 2101-6810 sti@univasf.edu.br**

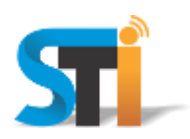

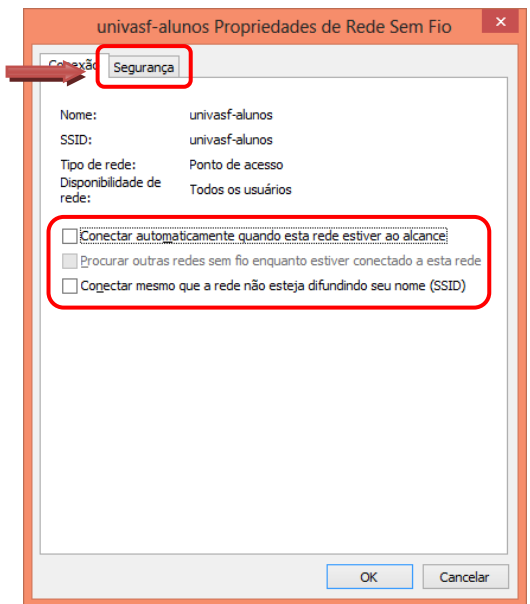

Desmarcar todas as opções, conforme acima e, em seguida clicar na guia **Segurança**.

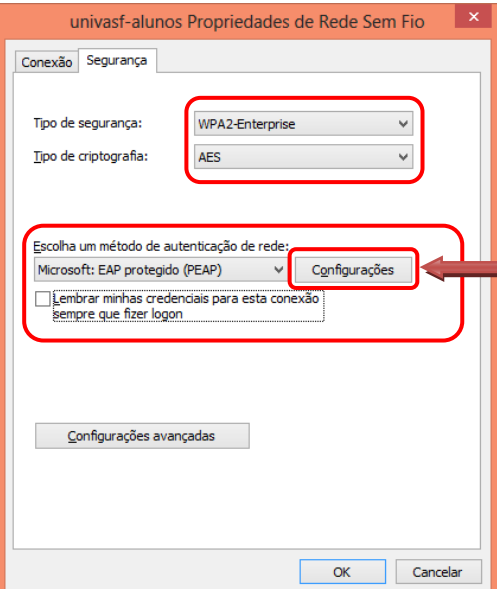

Na opção **Escolha o método de autenticação de rede**, selecionar Microsoft: EAP protegido (PEAP);

Desmarcar a opção **Lembrar minhas credenciais para esta conexão sempre que fizer logon** e clicar no botão **Configurações**.

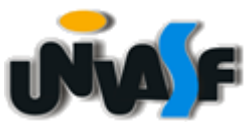

**STI – SECRETARIA DE TECNOLOGIA DA INFORMAÇÃO Avenida José de Sá Maniçoba, S/N, Centro – CEP 56.304-917 – Petrolina - PE TELEFONES (87) 2101-6809 | 2101-6810 sti@univasf.edu.br**

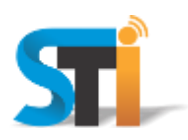

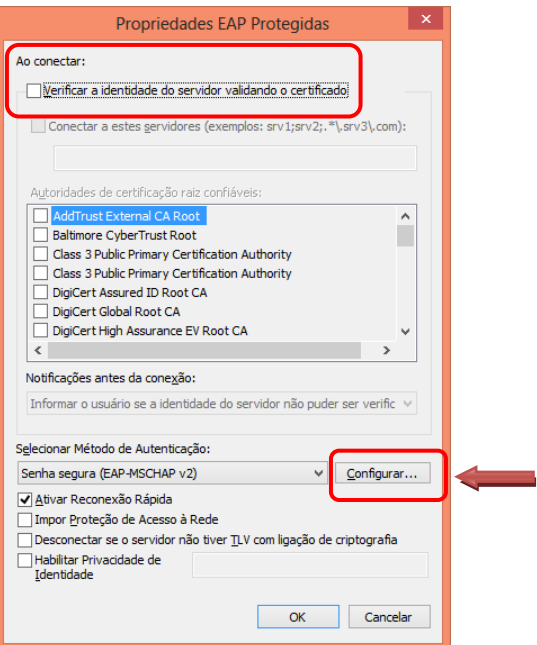

Desmarcar a opção **Verificando a identidade do servidor validando o certificado** e clicar no botão **Configurar**.

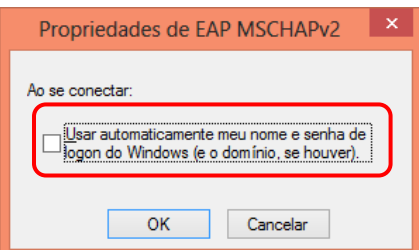

Desmarcar a opção **Usar automaticamente meu nome e senha de logon do Windows (e o domínio, se houver)**, clicar em **OK** e **OK** novamente na próxima janela que abrir.

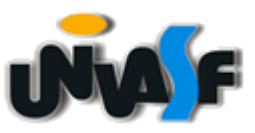

**STI – SECRETARIA DE TECNOLOGIA DA INFORMAÇÃO Avenida José de Sá Maniçoba, S/N, Centro – CEP 56.304-917 – Petrolina - PE TELEFONES (87) 2101-6809 | 2101-6810 sti@univasf.edu.br**

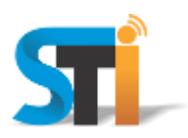

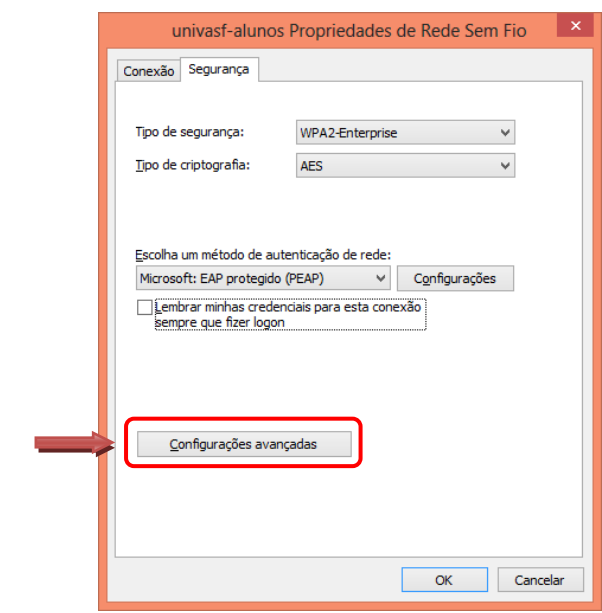

Na tela que se segue, clicar em **Configurações avançadas**.

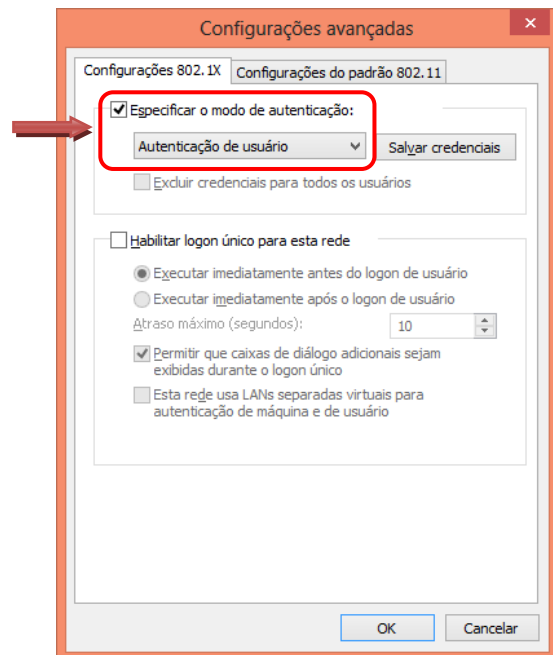

Marcar a opção **Especificar o modo de autenticação** e escolher a opção **Autenticação de usuário**.

"Antes de imprimir, avalie se é necessário e pense em sua responsabilidade com o MEIO AMBIENTE."

Obrigado!

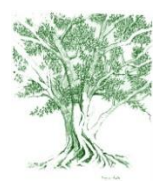